1. You will receive an email titled like this:

## Inbox Get Google Classroom email summaries for Carol - a weekly summary of Carol's progress wi

2. Once you open it you will see the teacher's name and your student's name"

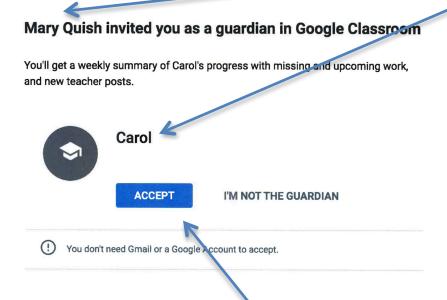

- 3. If everything looks right, click ACCEPT
- 4. The following dialogue box will appear. Again click ACCEPT if the information is correct.

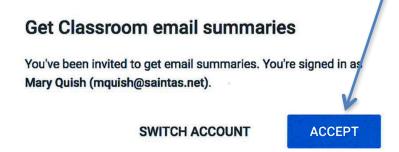

5. This final screen allows you to set how frequently and at what time you receive email summaries.

## Google Classroom email summaries

Email summaries are sent to mquish@saintas.net. Learn more

## Frequency

How often would you like to receive an email summary of your student's activity?

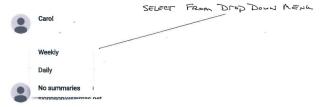

## Timezone

Daily summaries are sent each afternoon, and weekly summaries are sent on Friday afternoons.

You CAN SET THE TIME FROM THIS GOMENTOOSON CENTRAL TIME

Drop Down MENL